## **Connecting to Printers in DeWitt Library from Mac Computers**

1. Open System Preferences.

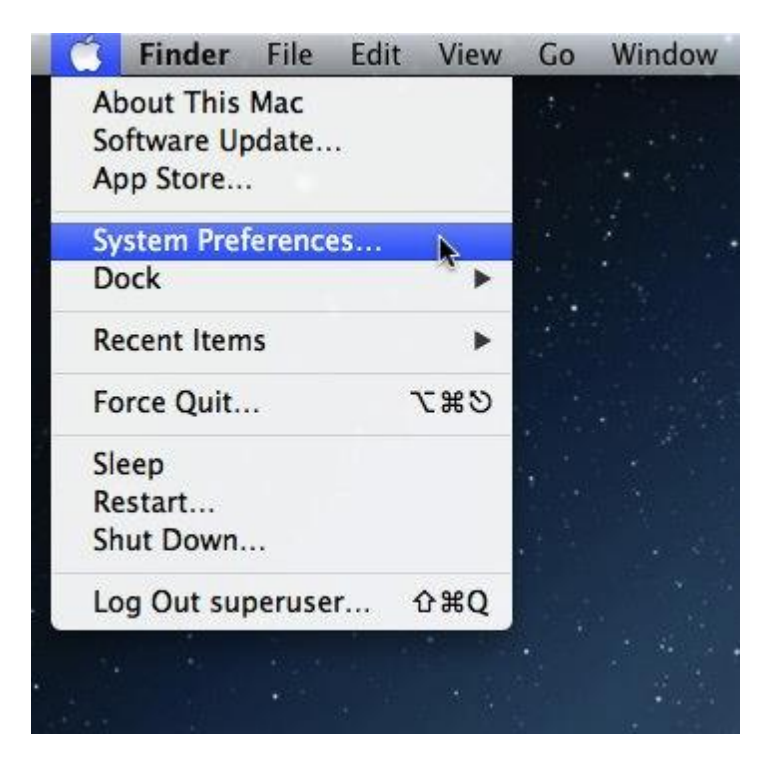

2. Click Print & Scan and, if necessary, unlock the preference pane.

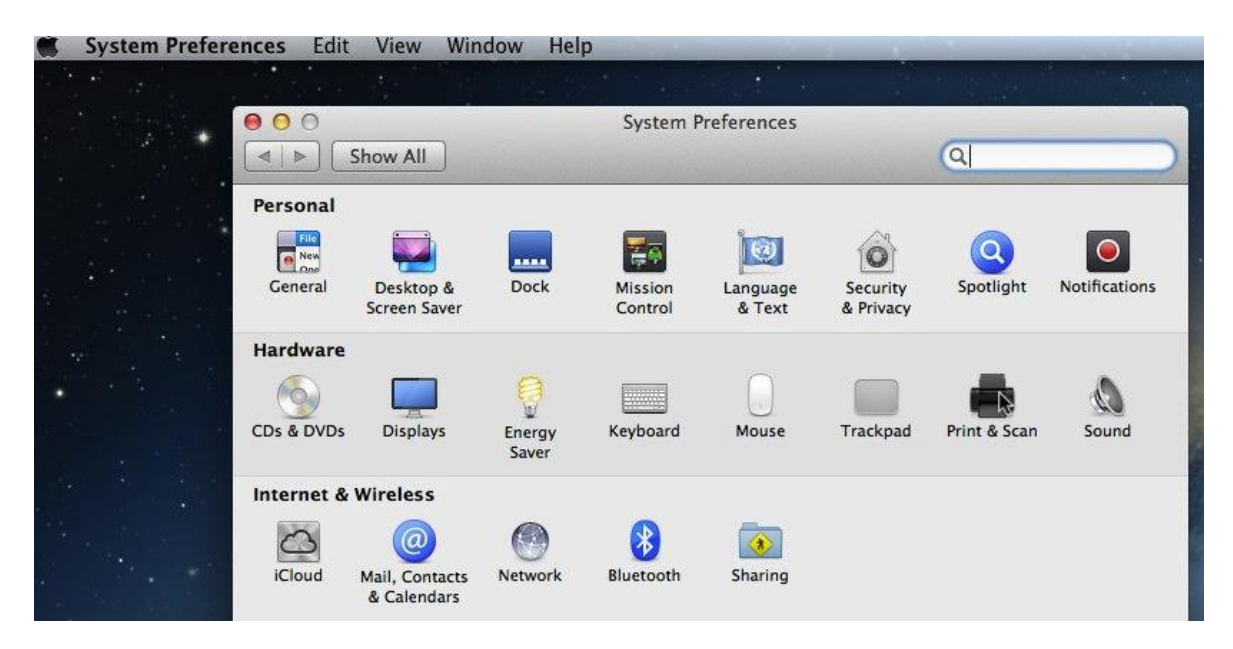

3. Click the "+" underneath the list of printers and select Add Printer or Scanner in the menu.

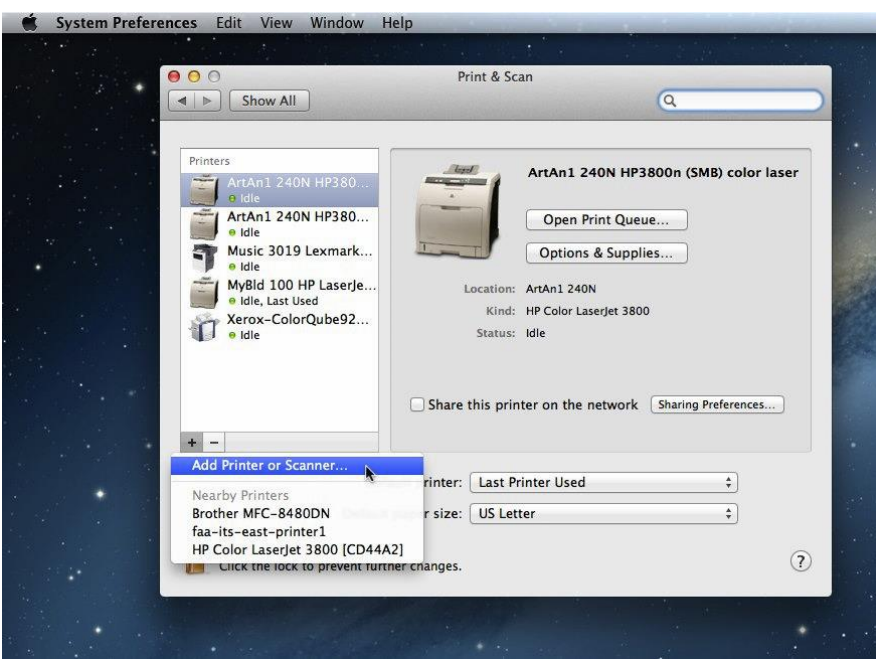

4. An Add window will appear. If there is an Advanced button on the toolbar, skip to step 6. If there is not an Advanced button in the toolbar, you will first need to customize the toolbar. Press CTRL and click on the toolbar area, then select Customize Toolbar.

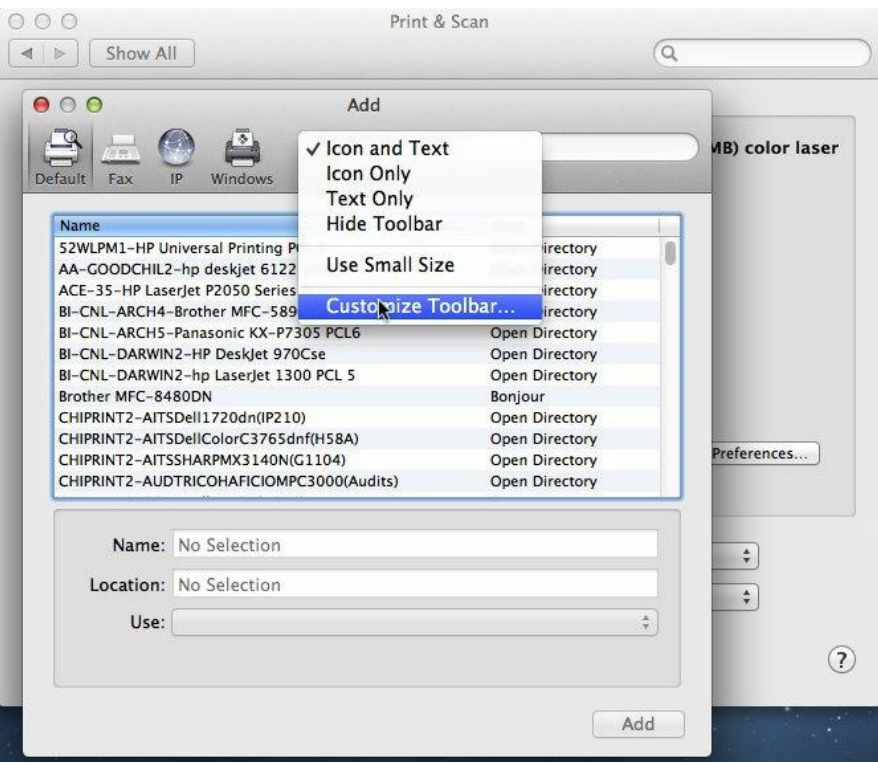

5. Drag the Advanced Item up onto the toolbar, then click Done.

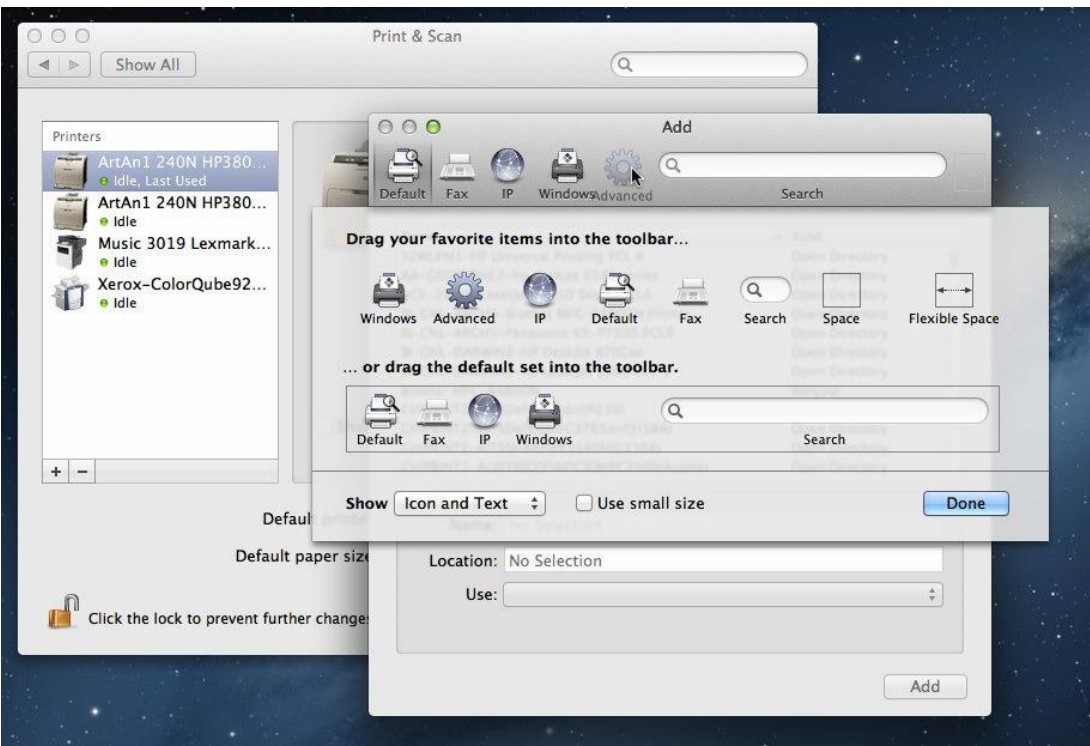

- 6. Click on the Advanced button, then do the following:
	- a. Select Windows printer via spools.
	- b. Under Device, select Another Device.
	- c. In the URL field, enter the address for the printer you want to use:

smb://luke/Library\_Copier -- located on the 1<sup>st</sup> floor, black /white or color, 1- or 2-sided **smb://luke/Library\_2ndFloor** -- located on the 2nd floor, black / white only, 1- or 2-sided smb://luke/Library\_2ndFloor\_Color -- located on the 2<sup>nd</sup> floor, color only, 1 sided only

- d. In the name field, enter a descriptive name. We recommend using the same as the printer name (such as Library\_Copier).
- e. In the location field, enter the location if applicable.
- f. In the use field, select Generic Postscript Driver; that usually works.
- g. Click Add.
- 7. The first time you print, you will likely be prompted to authenticate with your Advice Directory (AD) credentials. Enter your Northwestern username and password. You may save your credentials in you Keychain by first checking the appropriate box in the authentication window, but we recommend doing this after you have successfully printed at least once, just to make sure it all works.
- 8. Macs can be more difficult to connect to our printers; if you have questions, please contact the Computing Services Help Desk (712.707.7333).